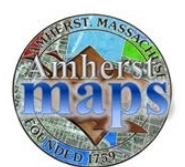

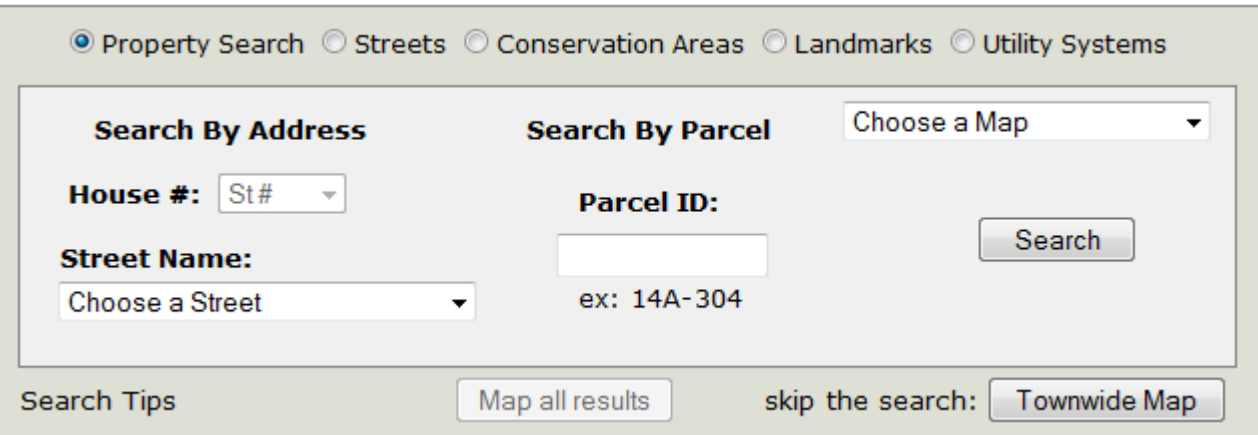

Amherst Maps uses a flexible search interface to get you to the property of your choice. This system supports a Search by Address, Search by Parcel, *or any combination of the two*. The following are a few search examples.

### **Street Search**

• Choose a Street Name to see a grid listing all properties on the street. Click the "Map It" link to get a map of that property or click the "Download PDF" link for a property card of that property.

The following is an example search of Boltwood Avenue properties:

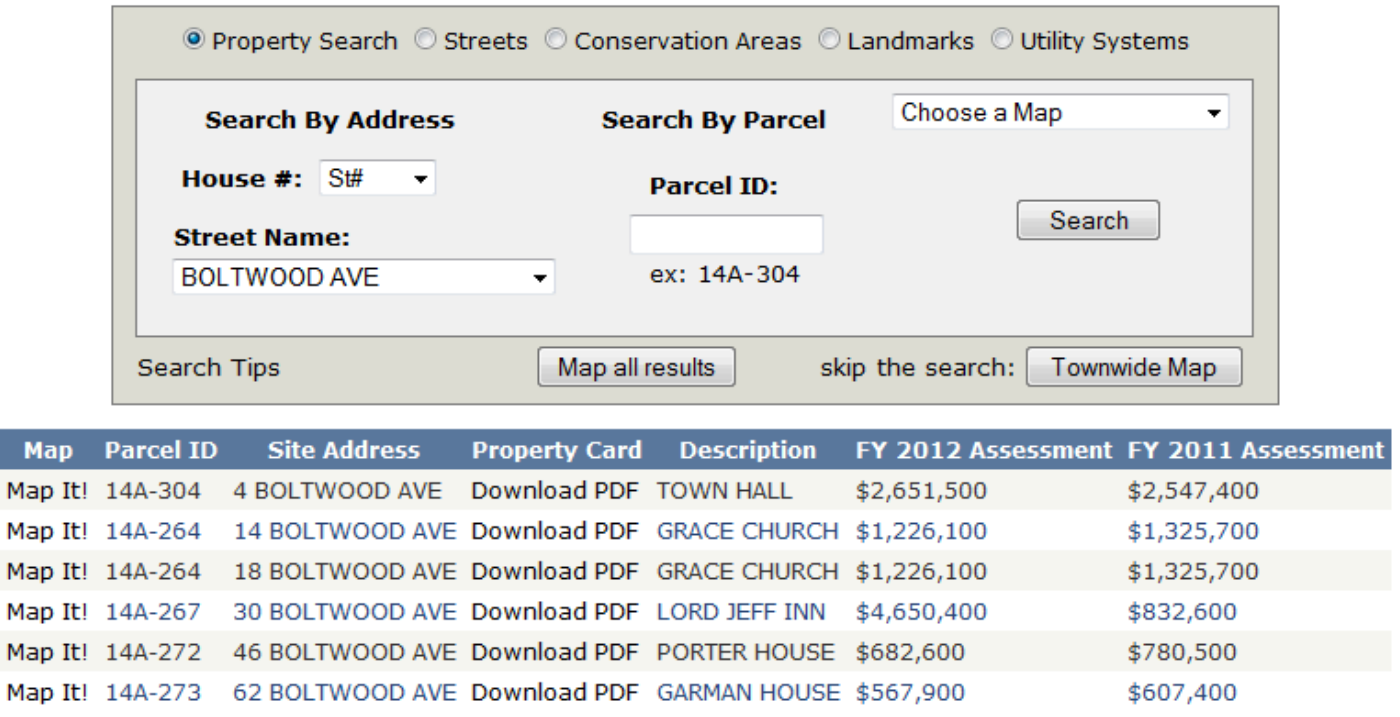

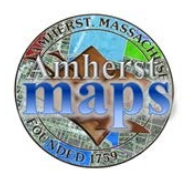

# Amherst Maps Property Search Tips

### **Search by Parcel ID**

• Type in a Parcel Map & Lot number and hit enter or click the Search Button to see the result(s). In this case, there is one result:

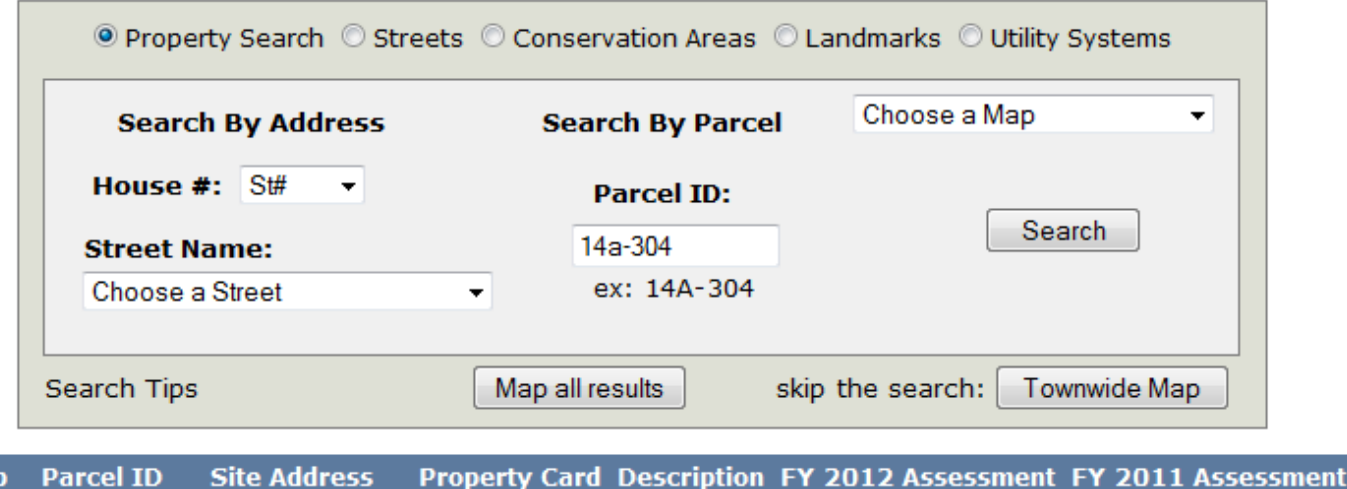

Maj Map It! 14A-304 4 BOLTWOOD AVE Download PDF TOWN HALL \$2,651,500 \$2,547,400

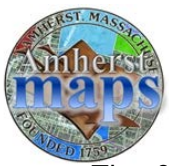

# Amherst Maps Property Search Tips

The following is a search that includes just the map number, which results in a list of properties on tax map 14A:

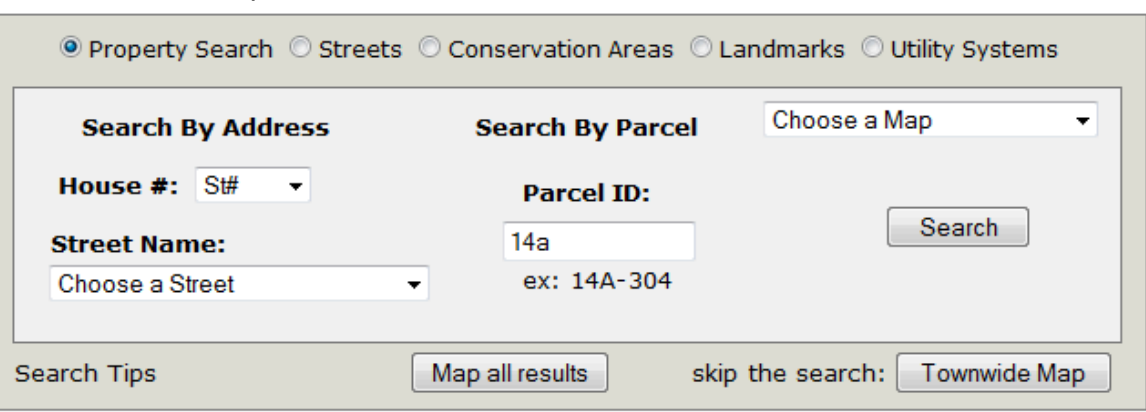

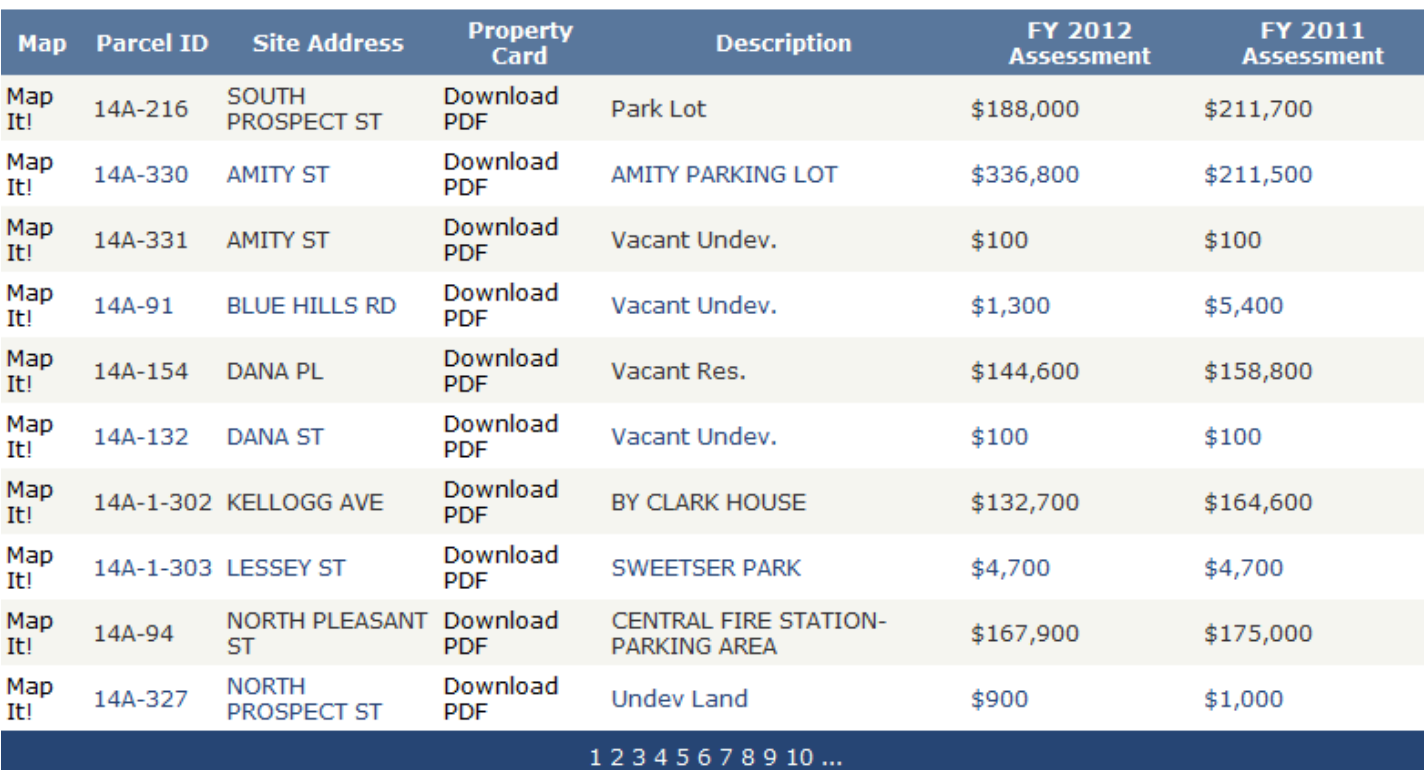

In cases like this one, where there are many results, the list is divided up into pages of 10 search results; clicking a page number will bring you to the associated page.

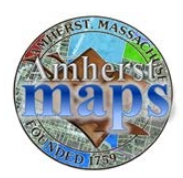

### Amherst Maps Property Search Tips

### **Multi-Field Search: Address Number & Street**

• The following is a search for properties on Boltwood Avenue with an address number that starts with "4." The result includes 4 & 46 Boltwood Avenue:

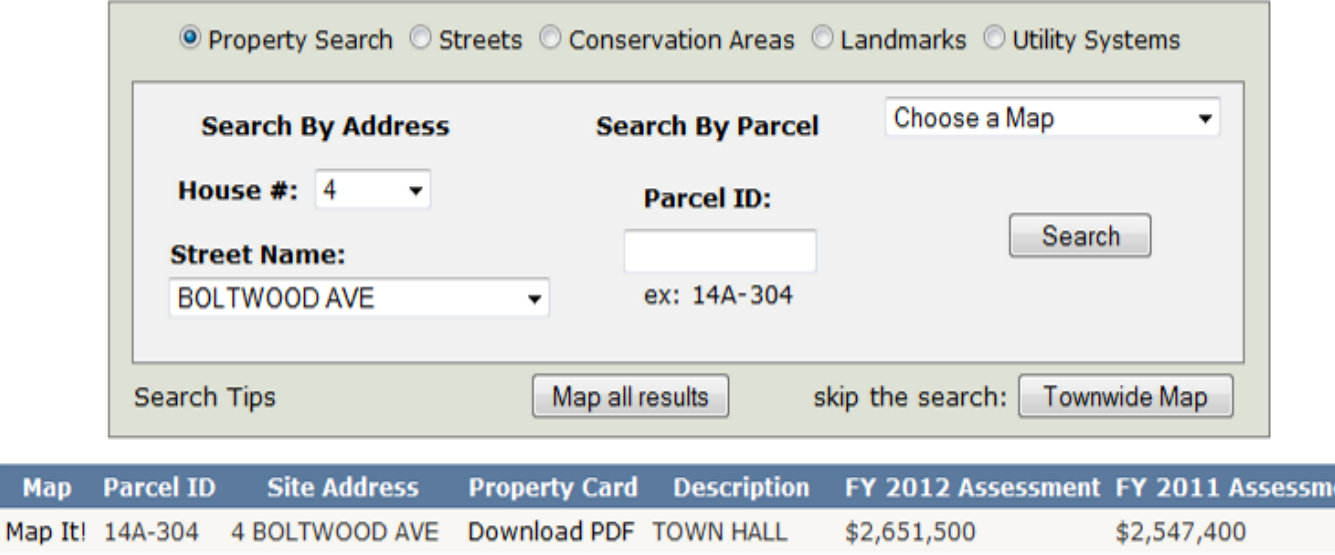

Map It! 14A-272 46 BOLTWOOD AVE Download PDF PORTER HOUSE \$682,600

#### **Multi-Field Search: Street & Parcel ID**

• The following is a search for all properties on Main Street that are on tax parcel map 15A

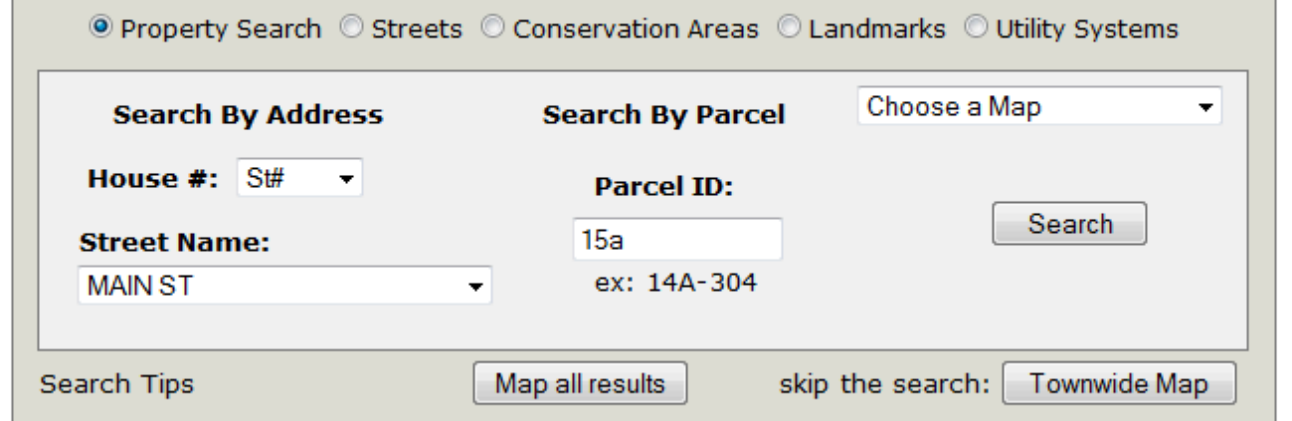

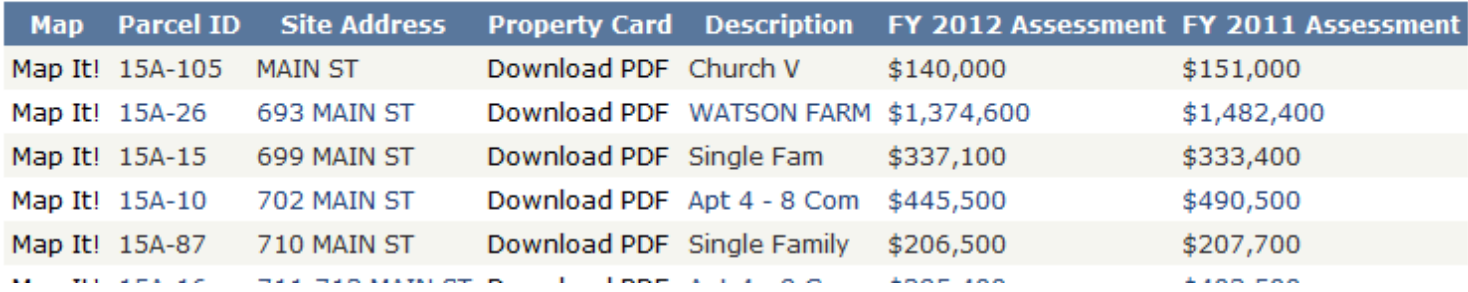

ent

\$780,500